작성자 : 김성박 (삼성멀티캠퍼스 전임강사)

e-mail : urstory@nownuri.net

homepage : http://sunny.sarang.net

본문서의 배포처 : http://sunny.sarang.net , http://www.javastudy.co.kr,

#### http://www.jtutor.org

작성일 : 2001년 10월 23일 화요일.

- 해당 문서는 김성박(urstory@nownuri.net)의 동의 없이 수정, 복사, 삭제 등을 할 수 없으며, 다른 사이트로 김성박의 동의 없이 배포할 수 없습니다.

- 해당 문서에서 잘못된 곳이나 수정할 곳을 발견한 분은 urstory@nownuri.net 으로 메일 보내주신다면 감사하겠습니다.

- 운영체제는 윈도우 2000이며, 이미 JDK 1.3 이 설치가 된 것을 가정으로 합니다.

### 아파치 웹 서버 1.3.22 와 Apache tomcat 4.0.1 의 설치

#### 1. 아파치 웹 서버 1.3.22 구하기

http://www.apache.org 에서 apache 웹 서버 윈도우용 1.3.2 를 다운로드 받습니다. http://httpd.apache.org/dist/httpd/binaries/win32/ 에서 apache\_1.3.22-win32-x86.exe을 다운로드 받습니다. 그림1) 참고

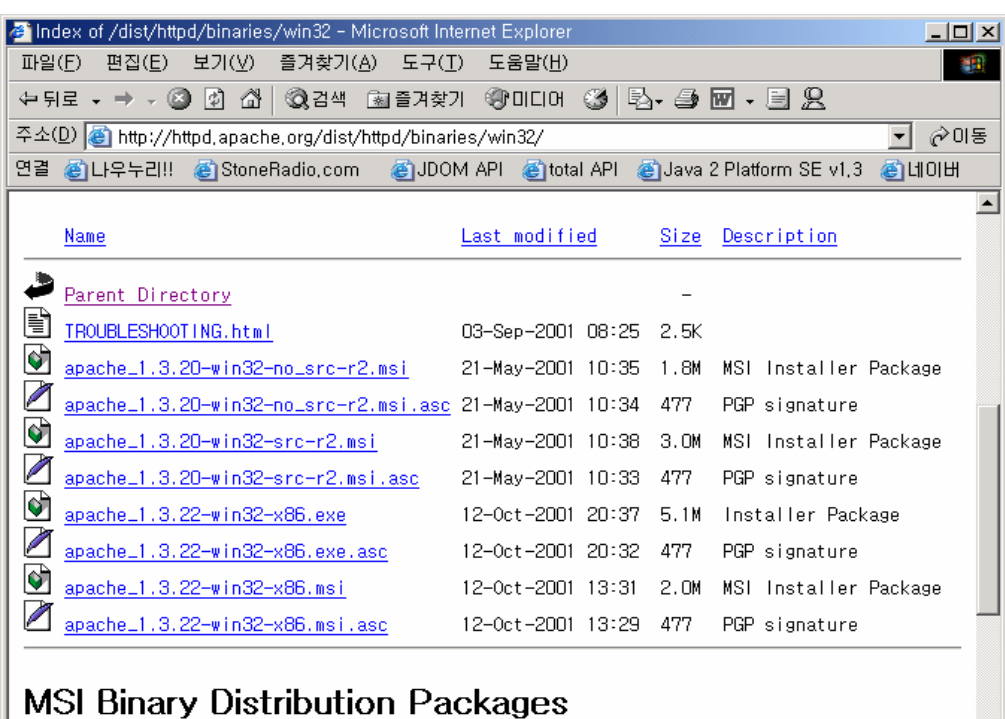

The Apache httpd Project is working to minimize your download times. With the arrival of version 1.3.17 of Apache, we distribute the Apache httpd Server in an MSI package. This should resolve problems that Windows ME users had with the older installer, and minimizes the download time. However, Jonly Windows ME and 2000 users have builtin MSI support with the installation of Windows. Users of Windows NT 4.0, 95 and 98 must download the MSI installer, if it was not already installed by another product's **⊙** 인터넷 s)

### 그림 1

### 2. 아파치 웹 서버의 설치

다운로드 받은 apache\_1.3.22-win32-x86.exe를 실행합니다.

2-1) 그림 2)와 같이 자동으로 압축이 풀리면서 설치 준비가 시작됩니다.

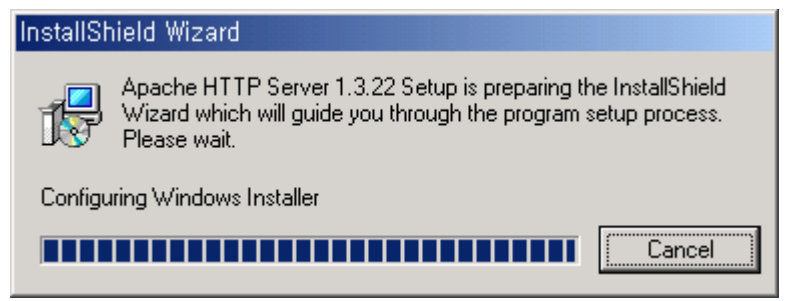

2-2) 그림 3)과 같이 이미 설치된 InstallShield 버전이 낮다는 메시지가 나오면 ok 를 누 르고 다음으로 넘어갑니다.

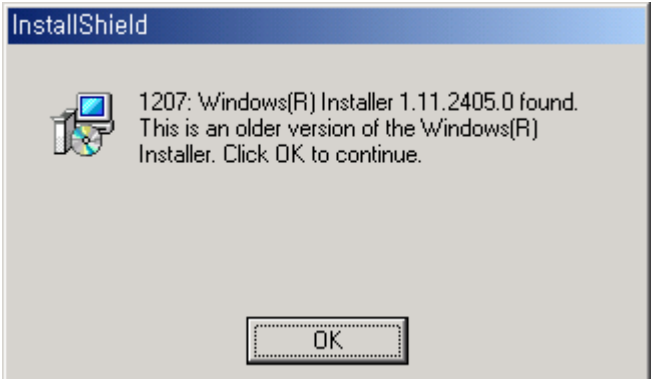

그림 3

2-3) 그림4) 와 같이 환영의 메시지가 나오는 것을 알 수 있습니다. 다음(Next)을 누릅니 다.

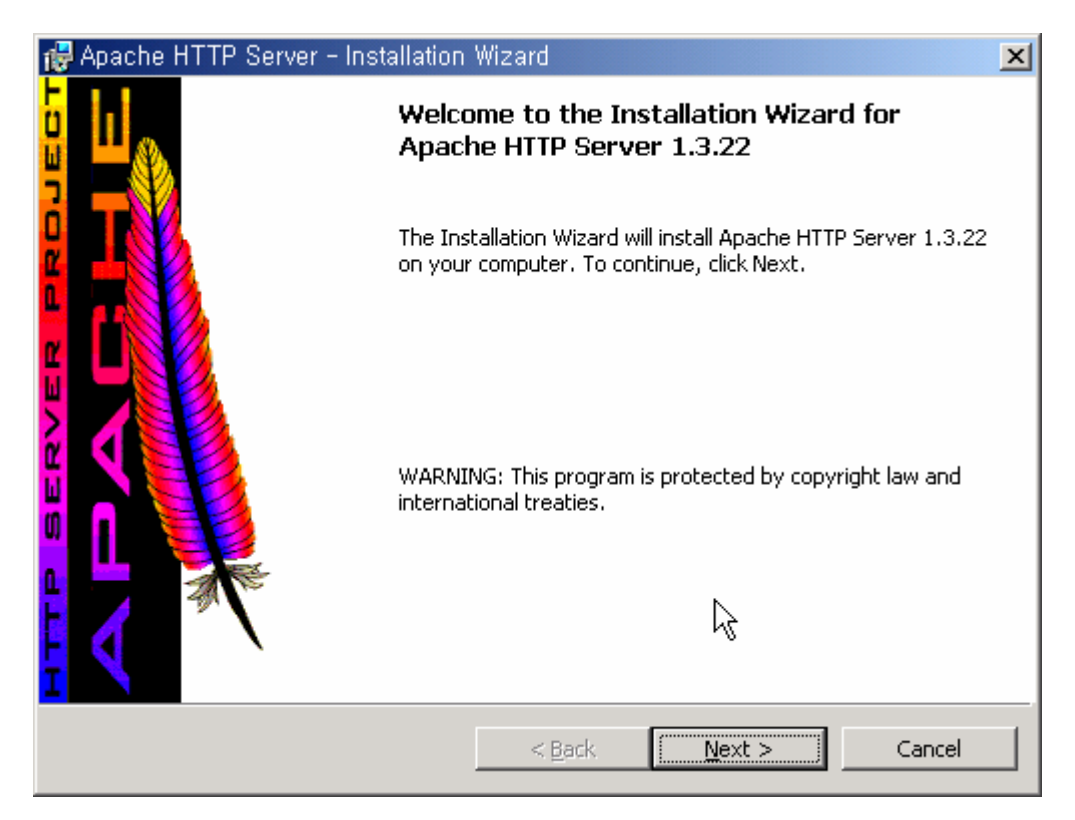

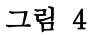

2-4) 라이센스에 동의할 것인지 묻는 메시지가 나온다면 첫 번째 항목을 선택한 후 다음을 누릅니다.

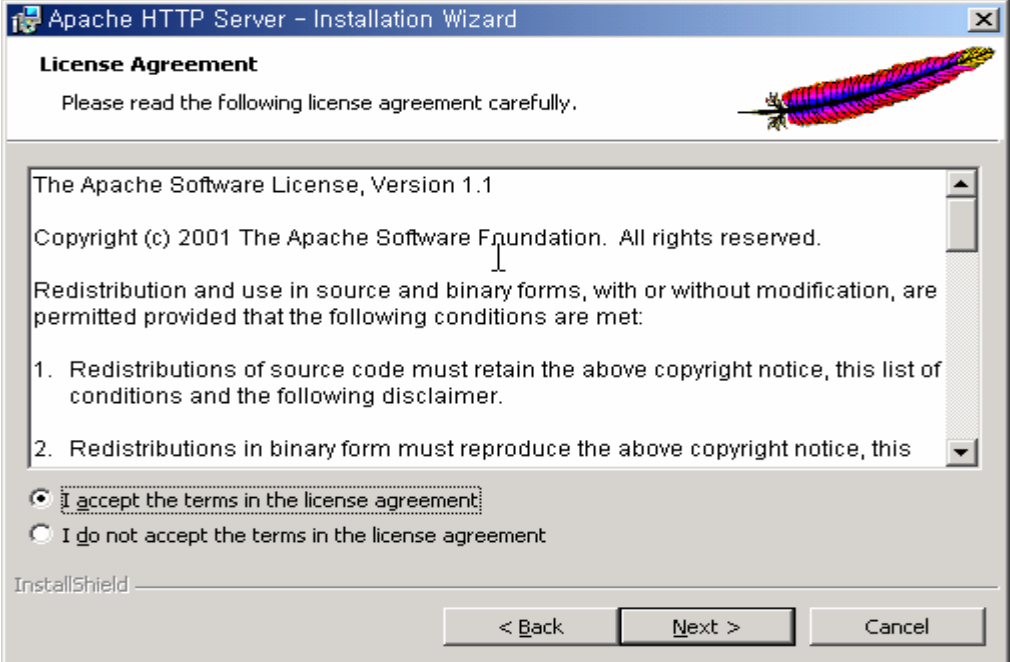

그림 5

2-5) 윈도우에 아파치를 설치하기 전에 문서를 읽기를 권하고 있습니다. 다음을 누릅니다.

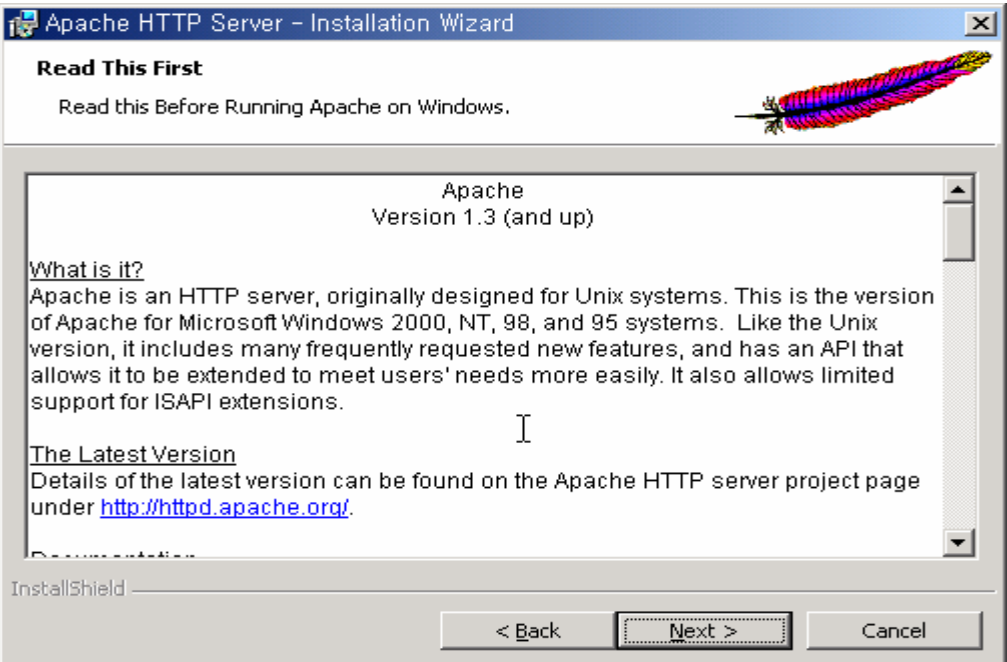

2-6) 서버에 대한 정보를 적는 창입니다. 도메인을 적는 곳에 ip 를 적으면 실행이 제대로 되지 않는 경우가 있습니다. 도메인이 없다면 가짜 도메인(?) 을 적어 주십시요.

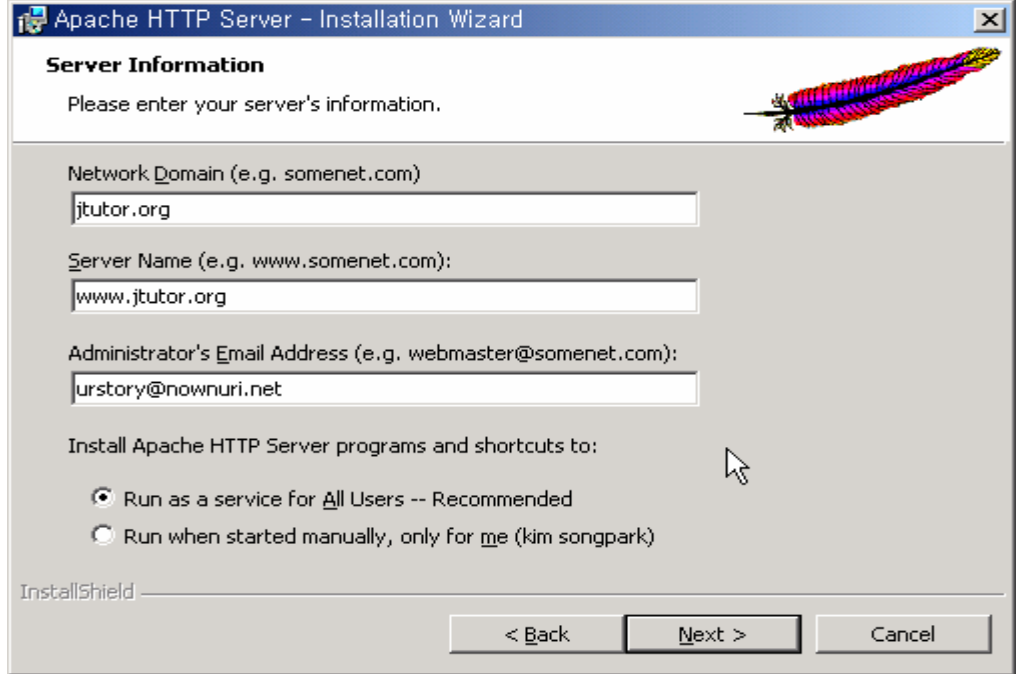

#### 그림 7

2-7) 설치방식을 선택합니다. 여기에서는 complete 를 지정하도록 하겠습니다.

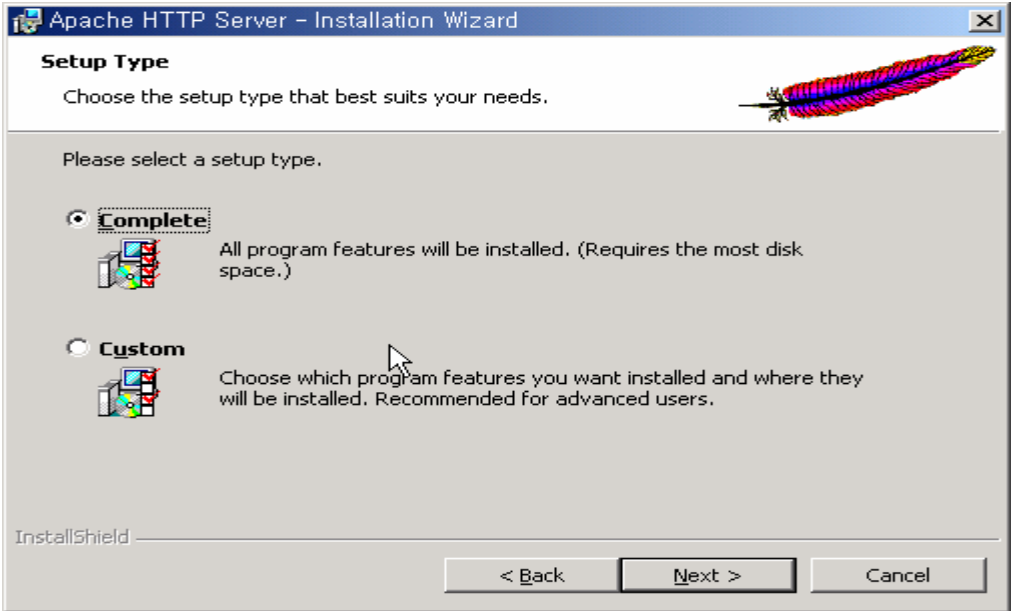

2-8) 아파치가 설치된 디렉토리를 설정합니다. 원래는 program files 디렉토리 아래에 설치 되지만, 편의상 필자는 c:₩www로 지정을 하였습니다.

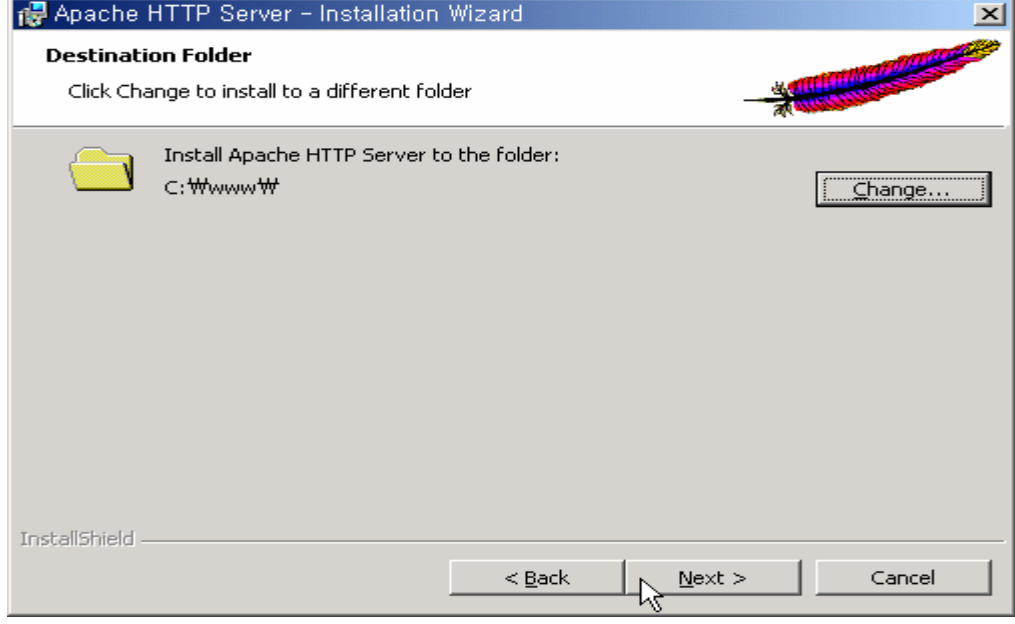

그림 9

2-9) 이제 실제로 설치가 준비가 모두 끝났습니다. Install 버튼을 누르면 설치가 시작됩니 다.

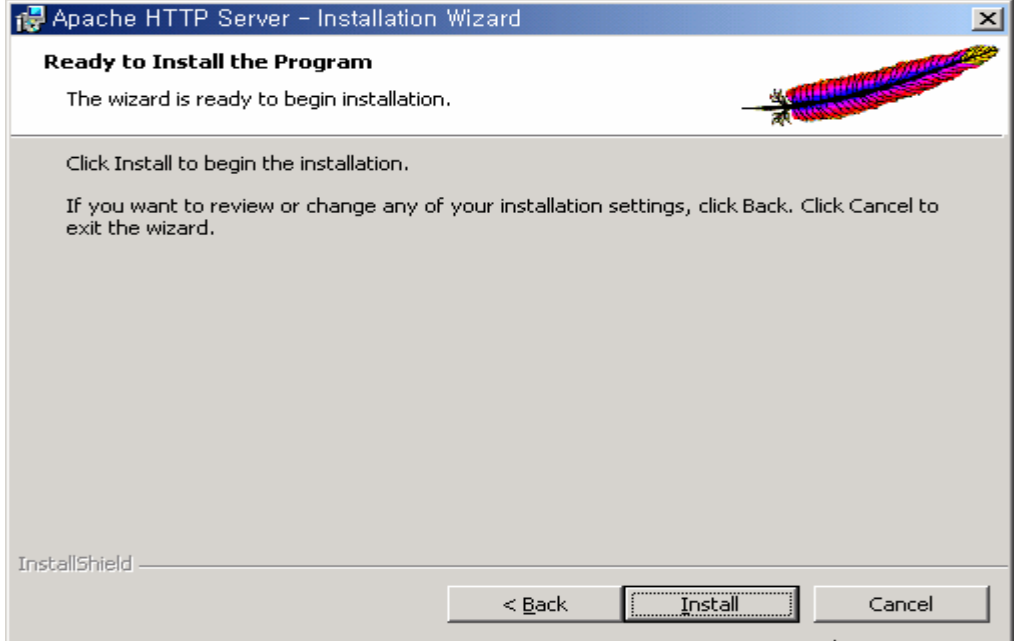

2-10) 그림 11)과 같이 아파치 웹 서버 설치가 시작됩니다.

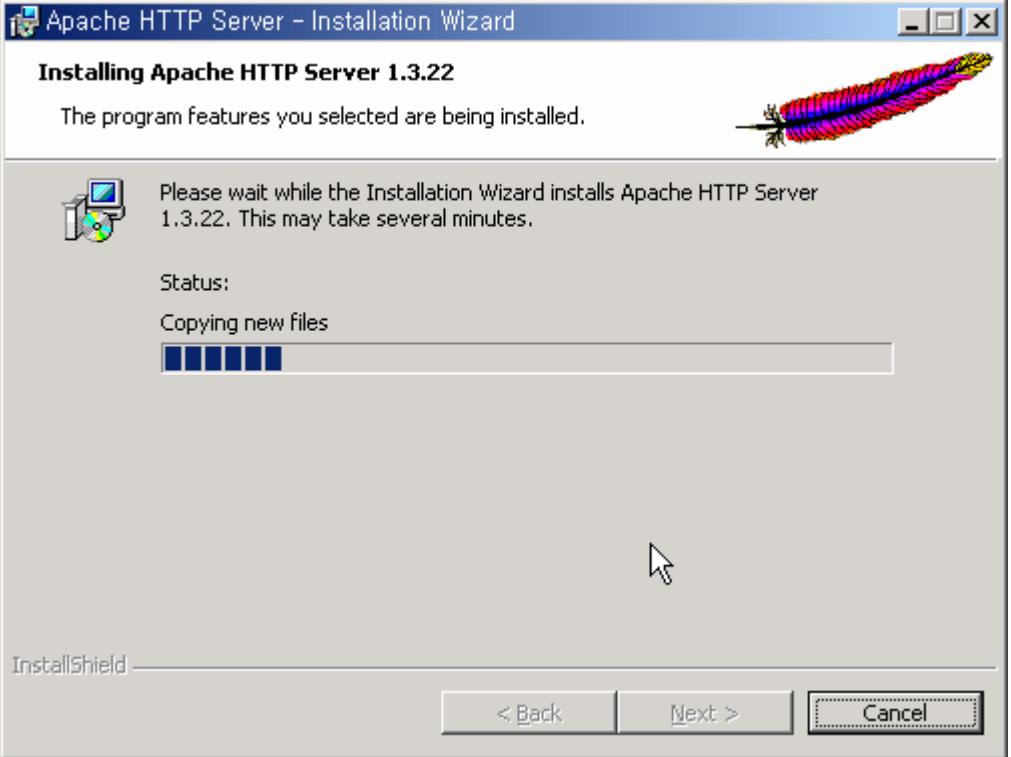

#### 그림 11

2-11) 설치가 완료되기 전에 자동으로 아파치 웹 서버는 실행됩니다. 그림12)와 같이 나온 다면 아파치 웹 서버의 설치는 끝난 것 입니다.

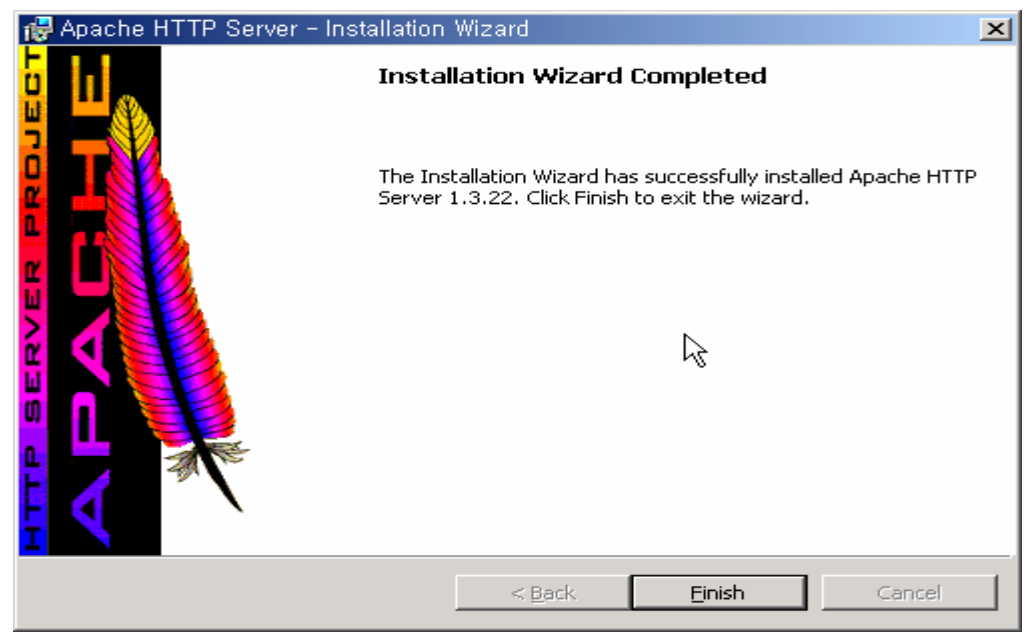

2-12) 실제로 아파치가 잘 설치가 되어있는지 확인 하기 위하여 c:₩www 디렉토리를 보 면 그림13)과 같이 apache 디렉토리와 함께 잘 설치가 된 것을 알 수 있습니다.

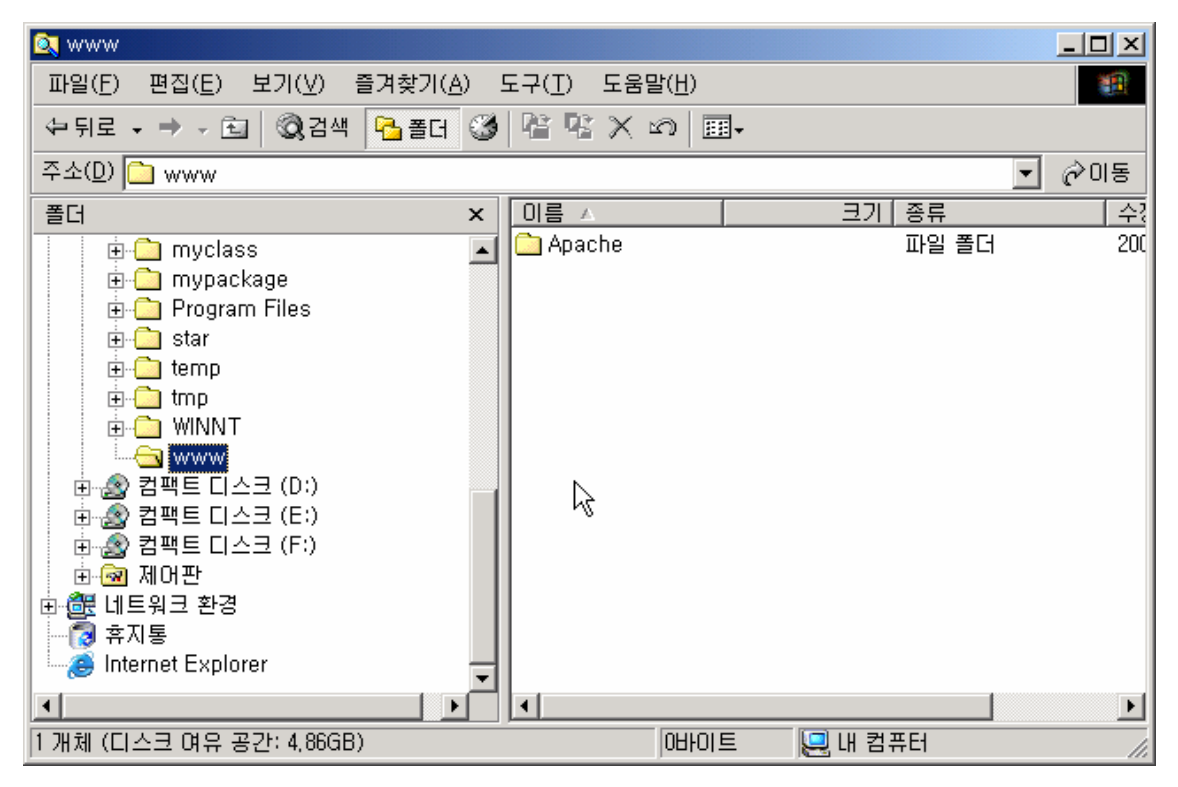

#### 그림 13

2-13) 이번엔 아파치가 잘 작동하는 지 확인하기 위하여 http://localhost 라고 브라우져에 서 입력해 봅시다. 아파치는 다국어를 지원하므로 그림 14)와 같이 나온다면 잘 설치가 된 것 입니다. 한글 페이지를 보고 싶다면 index.html.kr.iso-kr 링크를 클릭하면 됩니다.

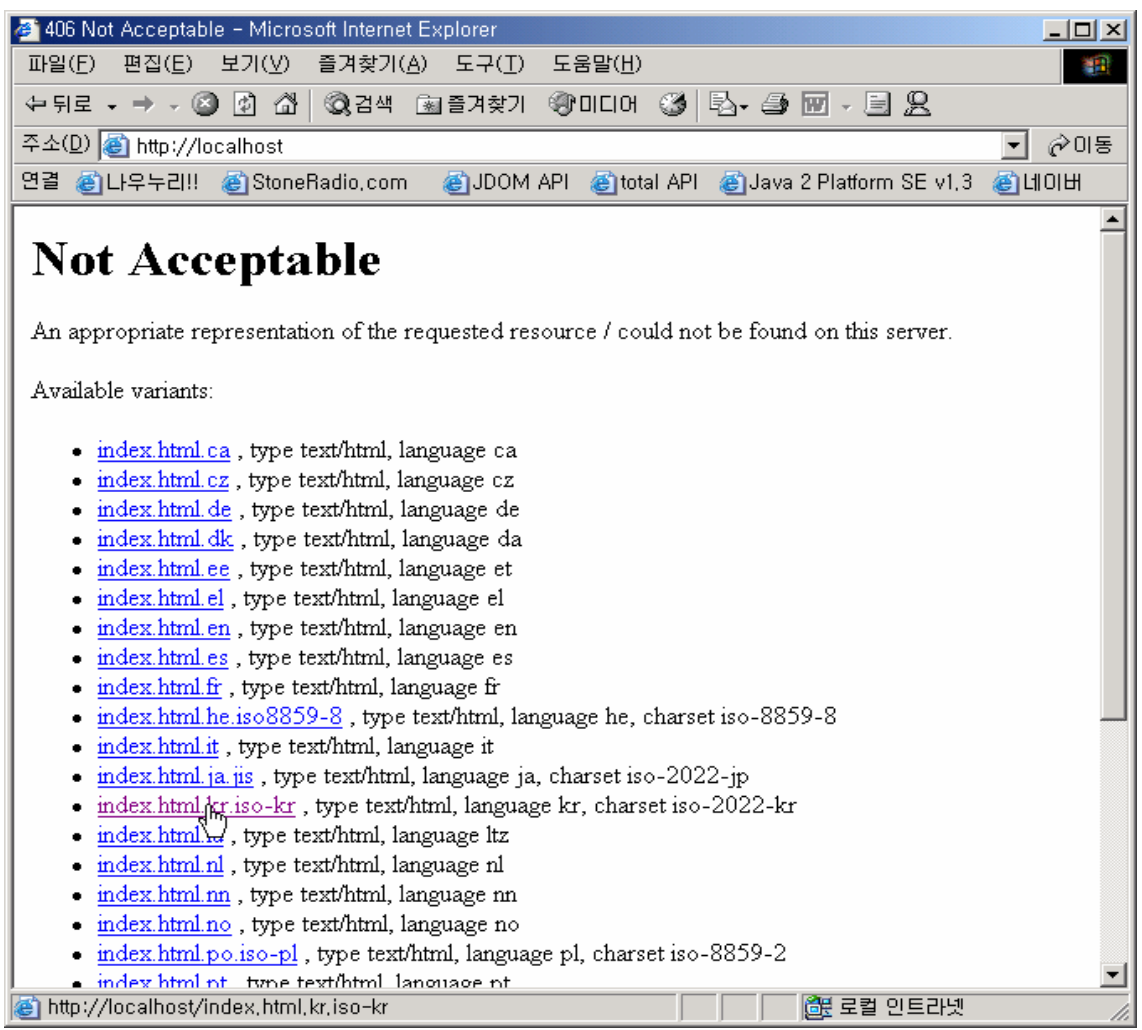

### 3. Apache Tomcat 4.0.1 구하기

http://jakarta.apache.org/ 에서 Apache Tomcat 4.0.1 을 구합니다.

http://jakarta.apache.org/builds/Apache tomcat-4.0/release/v4.0.1/bin/ 에서 Apache tomcat-4.0.1.exe 를 다운로드 받습니다.

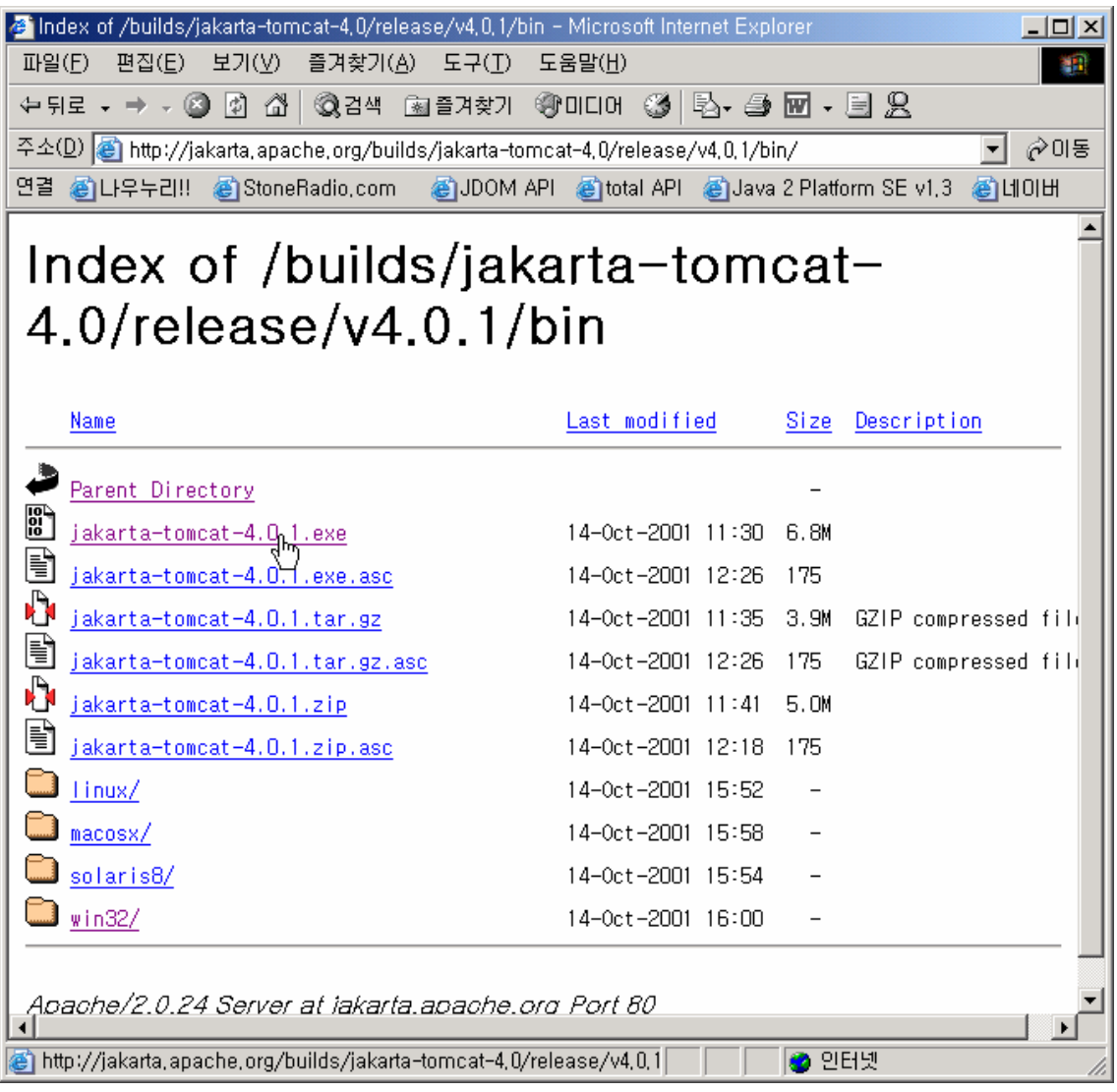

### 그림 15

### 4. Apache Tomcat 4.0.1 설치하기

다운로드 받은 Apache tomcat-4.0.1.exe 를 실행합니다.

4-1) 처음 실행을 하면 jdk와 jre의 위치를 자동적으로 찾아 사용자에게 그림 16)과 같이 보여줍니다. OK를 눌러서 다음으로 진행합니다.

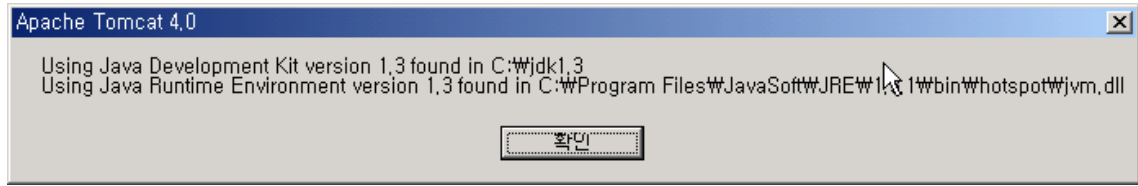

#### 그림 16

4-2) Apache tomcat 라이센스에 동의할 것인지 묻는 대화 창이 나옵니다. "I Agree" 를 선 택합니다.

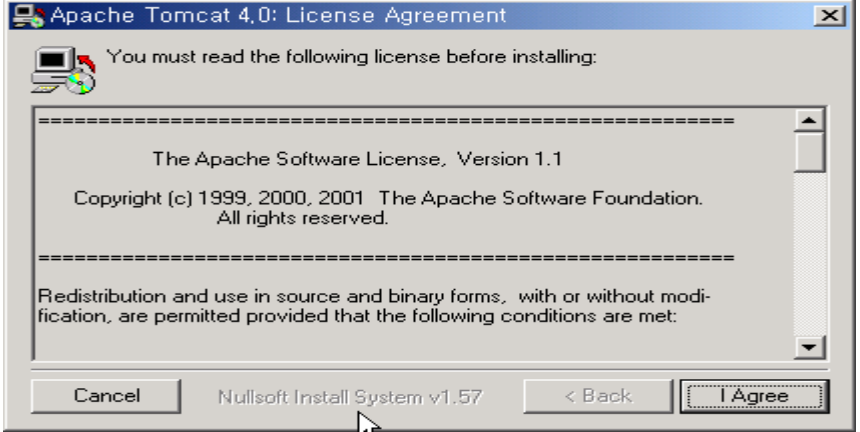

#### 그림 17

4-3) 설치할 항목에 대하여 선택 대화 창이 나옵니다. 2000이나 NT에서는 Service로 실행 하는 것이 편하므로 NT Service 항목을 클릭하여 줍니다. 그 다음에 Next를 선택합니다.

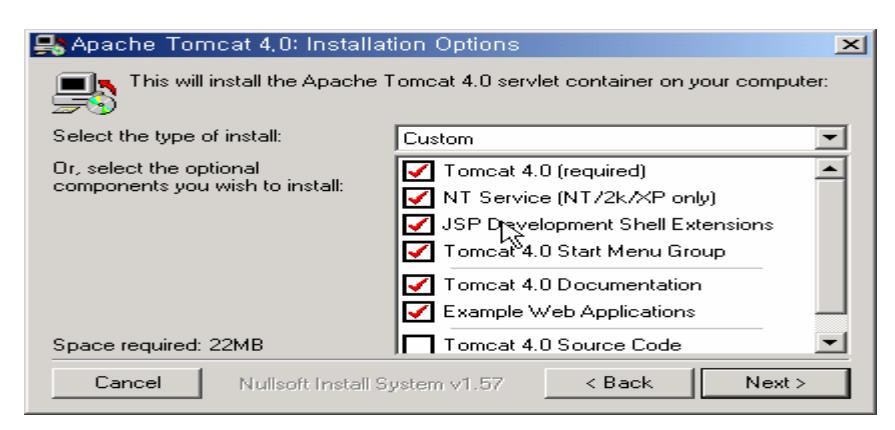

4-4) 설치될 디렉토리를 작성합니다. 편의상 c:₩www₩jtomcat4 라는 디렉토리로 바꾸었 습니다.

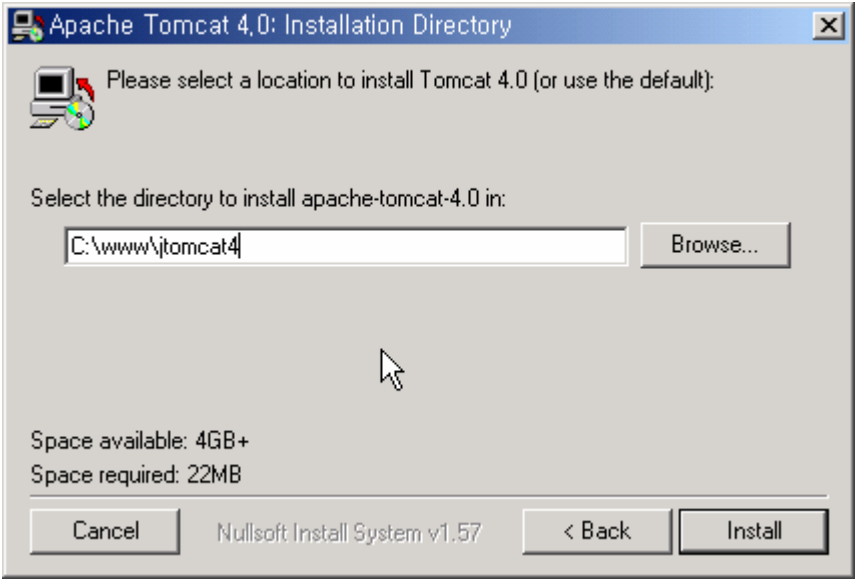

#### 그림 19

4-5) 그림 20)과 같이 설치가 시작됩니다. 설치가 끝나고 close 버튼이 활성화 되면 close 버튼을 누르십시요. 여기까지가 Apache Tomcat 의 설치입니다.

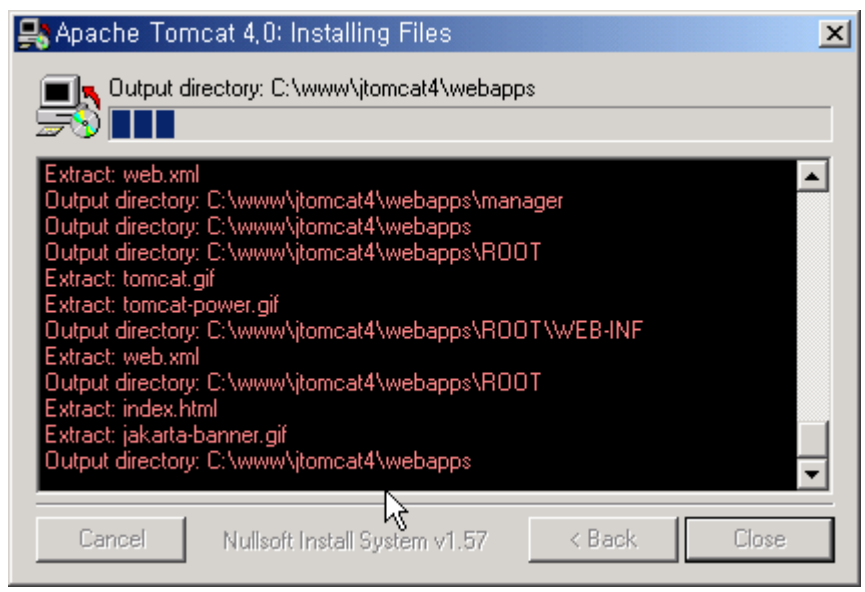

### 5. 아파치와 Apache Tomcat 의 연동

5-1) 아파치와 Apache Tomcat을 연동하기 위하여는 mod\_webapp.so 파일이 필요합니다. 해당 파일은 http://jakarta.apache.org/builds/jakarta-tomcat-4.0/release/v4.0.1/bin/win32/ 에서 webapp-module-1.0-tc40-windows.zip 이름으로 다 운로드 뱓을 수 있습니다. 압축을 풀면 mod\_webapp.so 파일이 존재합니다. ( 그림 21 참 조 )

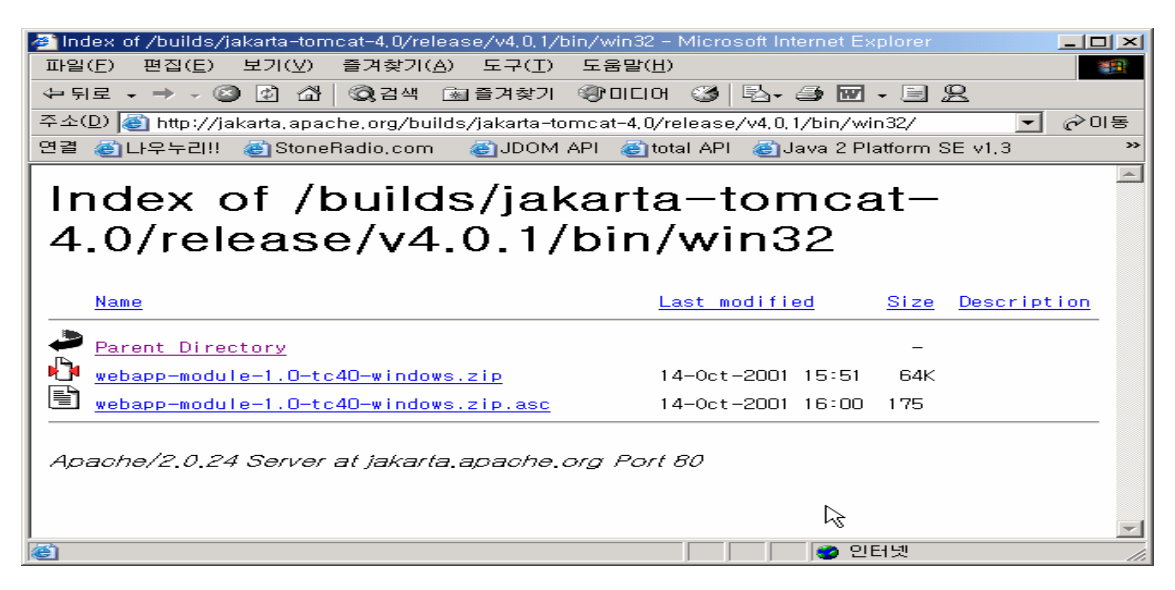

#### 그림 21

5-2) 압축을 풀면 존재하는 libapr.dll 파일과 mod\_webapp.so 파일을 apache 가 설치된 디렉토리 아래의 modules 디렉토리에 그림 22)와 같이 복사합니다.

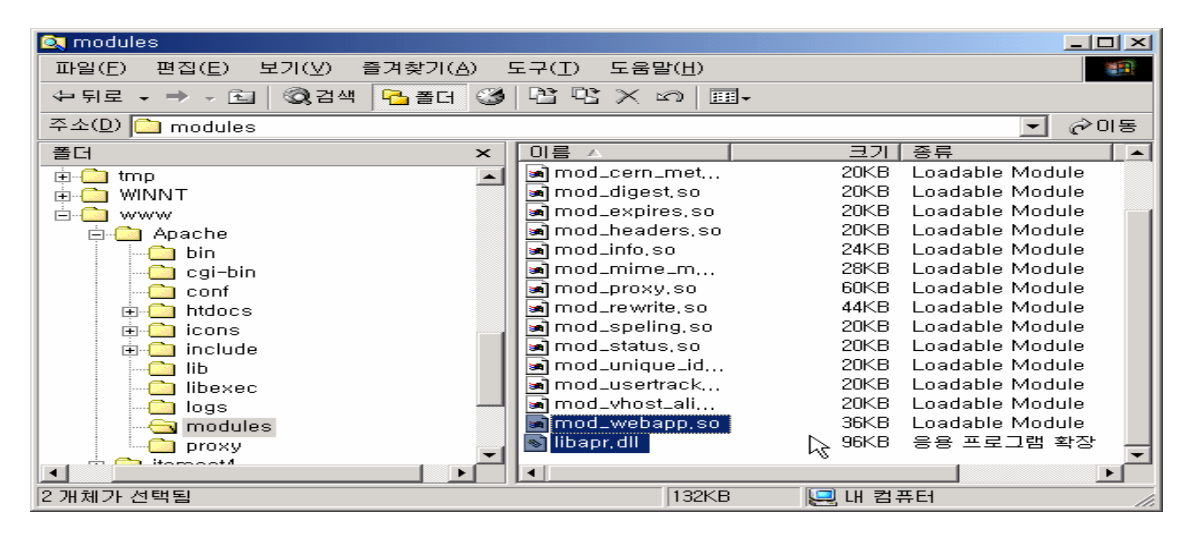

5-3) 그림 23) 에서 보여지는 것처럼 apache/conf/httpd.conf의 193번째줄과 207번째줄에 2줄을 추가합니다. (만약 라인수가 다르다면 찾아서 하면 되겠죠? )

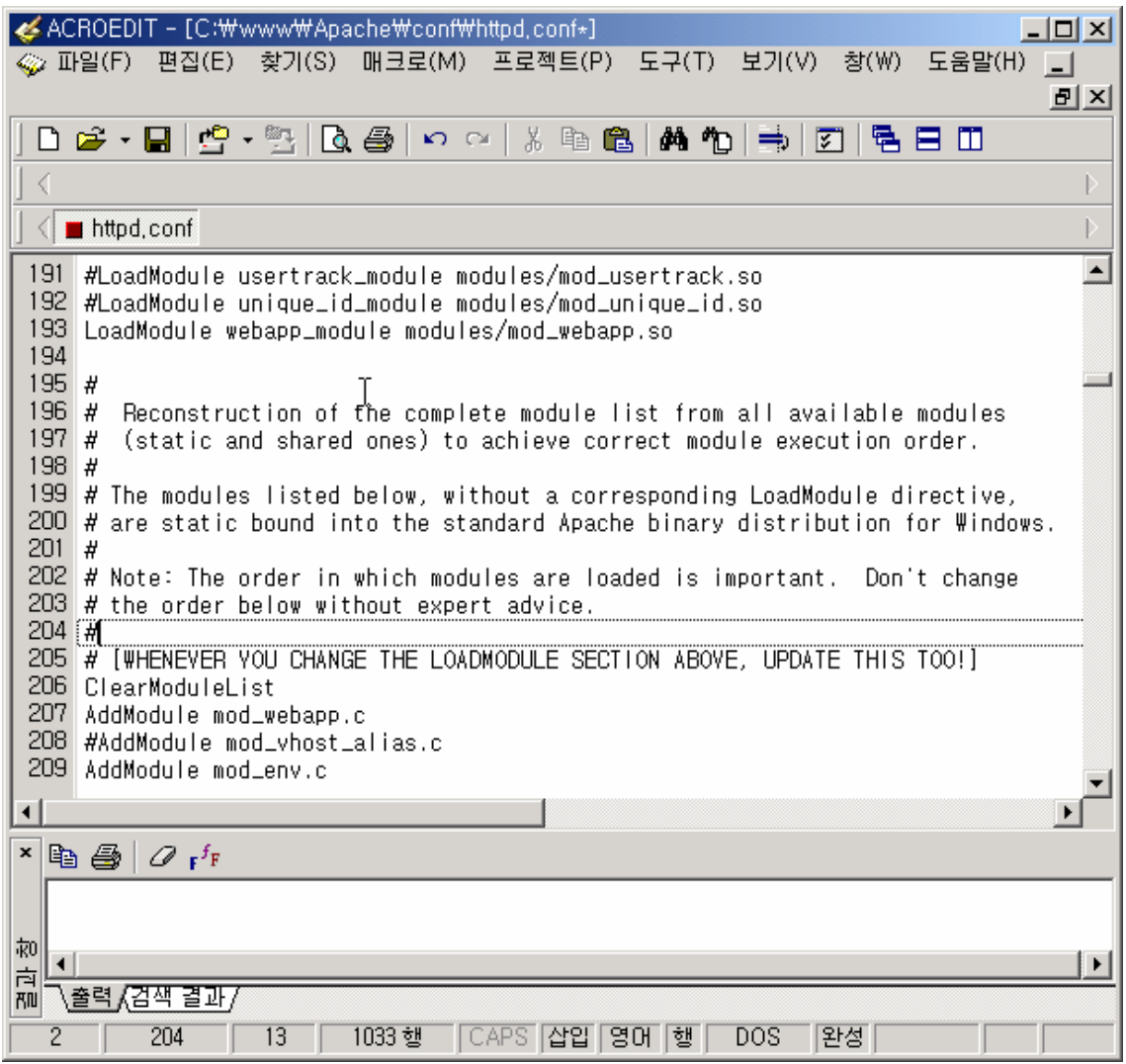

#### 그림 23

5-4) 아파치가 제대로 동작하는지 확인하기

시작버튼 – 프로그램- Apache HTTP Server – Configure Apache Server 메뉴를 보면 그림 24)와 같이 항목들이 있는 것을 알 수 있습니다. 항목 중에서 Test Configuration 을 선택합니다.

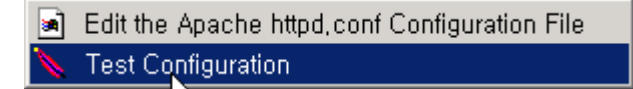

test Configuration 을 실행하면 그림 25) 와 같이 도스 창이 뜰 것입니다. Syntax OK 라 는 말이 나왔다면 성공입니다. ☺

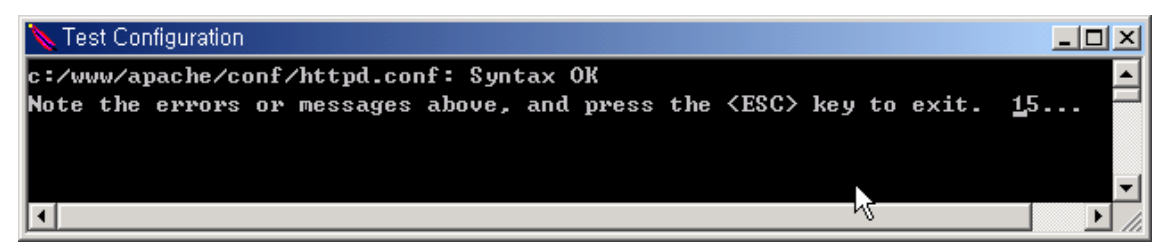

#### 그림 25

5-5) httpd.conf 맨 아래에 아래의 3줄을 추가합니다.

### WebAppConnection conn warp localhost:8008 WebAppDeploy examples conn /examples WebAppInfo /webapp-info

해당 줄의 뜻에 대하여 한 줄 한 줄 설명하자면 다음과 같습니다. 먼저 첫번째 줄은 아래와 같은 형식으로 작성될 수 있습니다. WebAppConnection [connection name] [provider] [host:port]

첫 번째 connection name 항목은 아파치와 tomcat 의 연결 이름을 말합니다. Provider 는 서블릿 컨테이너에 연결하기 위한 provider이름입니다. 반드시 warp 라는 이름을 적어야 합니다. ( 현재는 이것만 가능 ) host와 포트는 접속하고자 하는 서블릿 컨테이너의 도메인 과 포트입니다. 여기에서 포트는 8080 이라고 적으면 안됩니다. 8008 은 서블릿 컨테이너 가 서비스 하기 위한 포트가 아니라, 아파치와 정보를 주고 받기 위한 포트입니다.

```
Tomcat 이 설치된 디렉토리 아래의 conf 디렉토리에 보면 server.xml 파일이 있습니다. 
아래의 내용이 8008 포트로 Tomcat을 이용한다는 xml 문장입니다. 
<Connector className="org.apache.catalina.connector.warp.WarpConnector" 
     port="8008" minProcessors="5" maxProcessors="75" 
     enableLookups="true" 
    acceptCount="10" debug="0"/> 
위의 문장에서 8080 부분을 수정한다면 다른 포트로도 이용할 수 있습니다. 
두 번째 줄은 아래와 같은 형식으로 작성될 수 있습니다.
```
WebAppDeploy [application name] [connection name] [url path]

Application name 은 웹 어플리케이션의 이름입니다. 만약에 examples.war 파일을 이용하 기 위하여는 examples 라고 적어주셔야 합니다.

Connection name 은 첫 번재 줄에서 적어준 connection name을 의미합니다.

url path 는 웹 어플리케이션이 설치될 path를 지정합니다. 실제로 아파치의 디렉토리 어디 에 연동될지를 지정할 때 사용됩니다.

위의 예를 보면 examples라는 웹 어플리케이션을 아파치의 /examples 디렉토리 이하에서 서비스 한다는 의미입니다.

3번재 줄의 WebAppInfo 는 웹 에플리케이션의 현재 상태를 보고자 할 경우 사용됩니다. 즉 아파치에게 http://localhost/webapp-info/ 라고 지정할 경우 웹어플리케이션의 상태정 보를 얻을 수 있습니다.

5-6) Apache tomcat 을 재시작 하고, Apache http server 를 재시작합니다.

Tomcat을 설치할 때 Service로 사용되도록 설치하였으므로 제어판-관리도구-서비스항목을 클릭하여 Apache Tomcat을 그림 26)에서 보여지는 것처럼 중지, 시작 합니다.

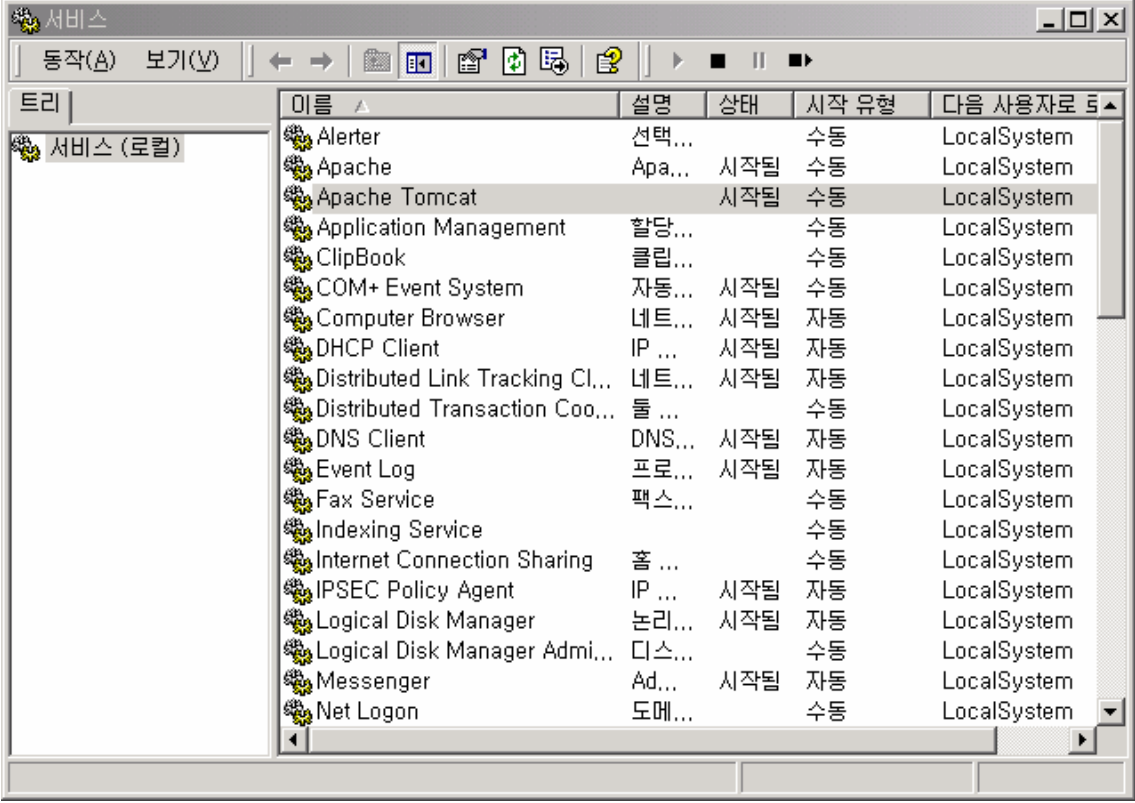

그림 27)에서 보여지는 것처럼 Restart를 누르면 아파치는 재 시작 합니다.

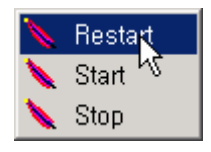

그림 27

5-7) examples 디렉토리가 잘 보여지는 지 http://localhost/examples/jsp/index.html 를 브라우져로 열어봅니다. 만약 연동이 안될 경우에는 http://localhost:8080/examples/jsp/index.html 에서만 열리게 됩니다.

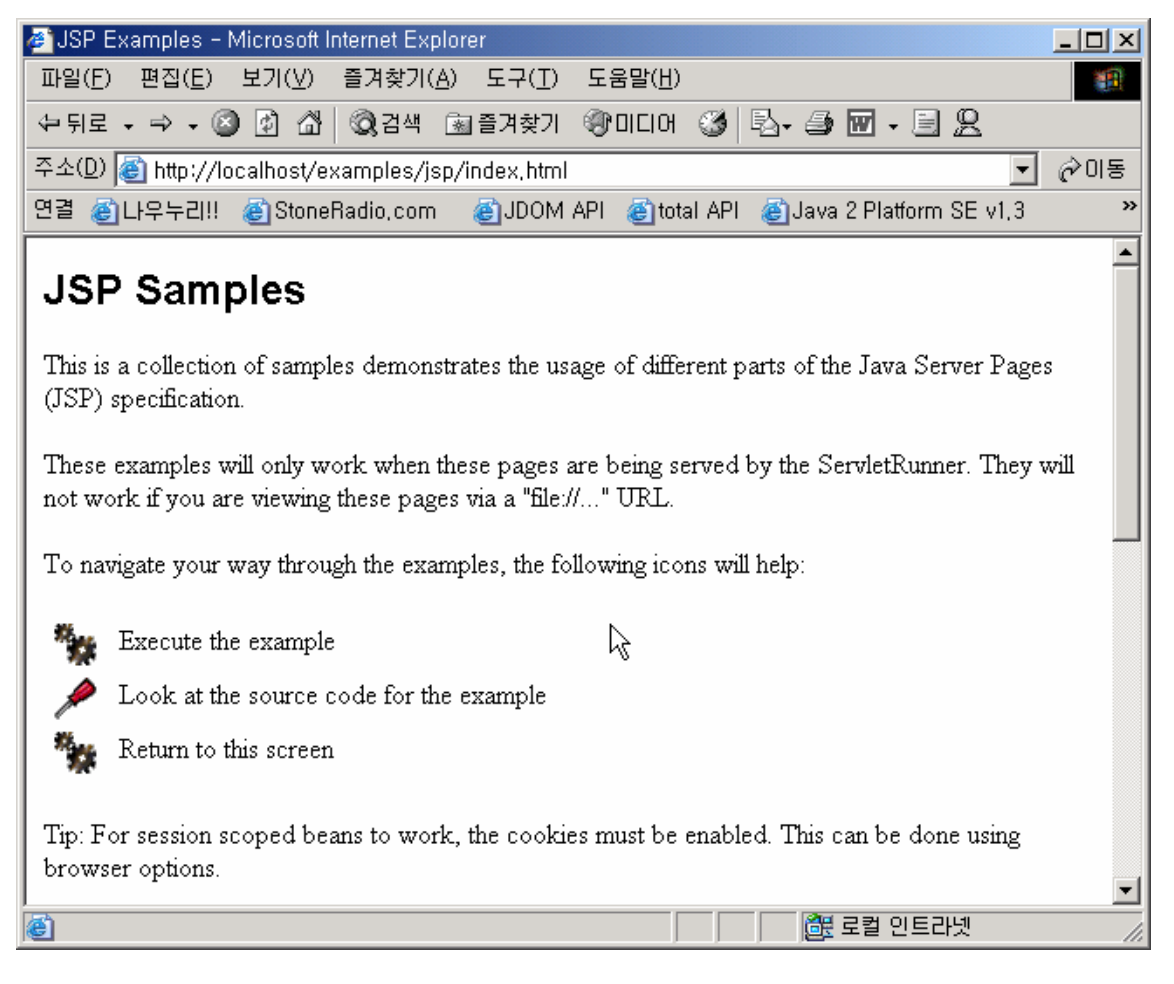

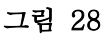

5-8) 웹 어플리케이션의 상태 정보를 보기 위하여는 http://localhost/webapp-info/ 을 브 라우져로 열어보면 됩니다. 그림 29)는 정보를 보여주는 페이지입니다. ( 맨 마지막에 붙어

있는 '/' 를 삭제하면 안됩니다. )

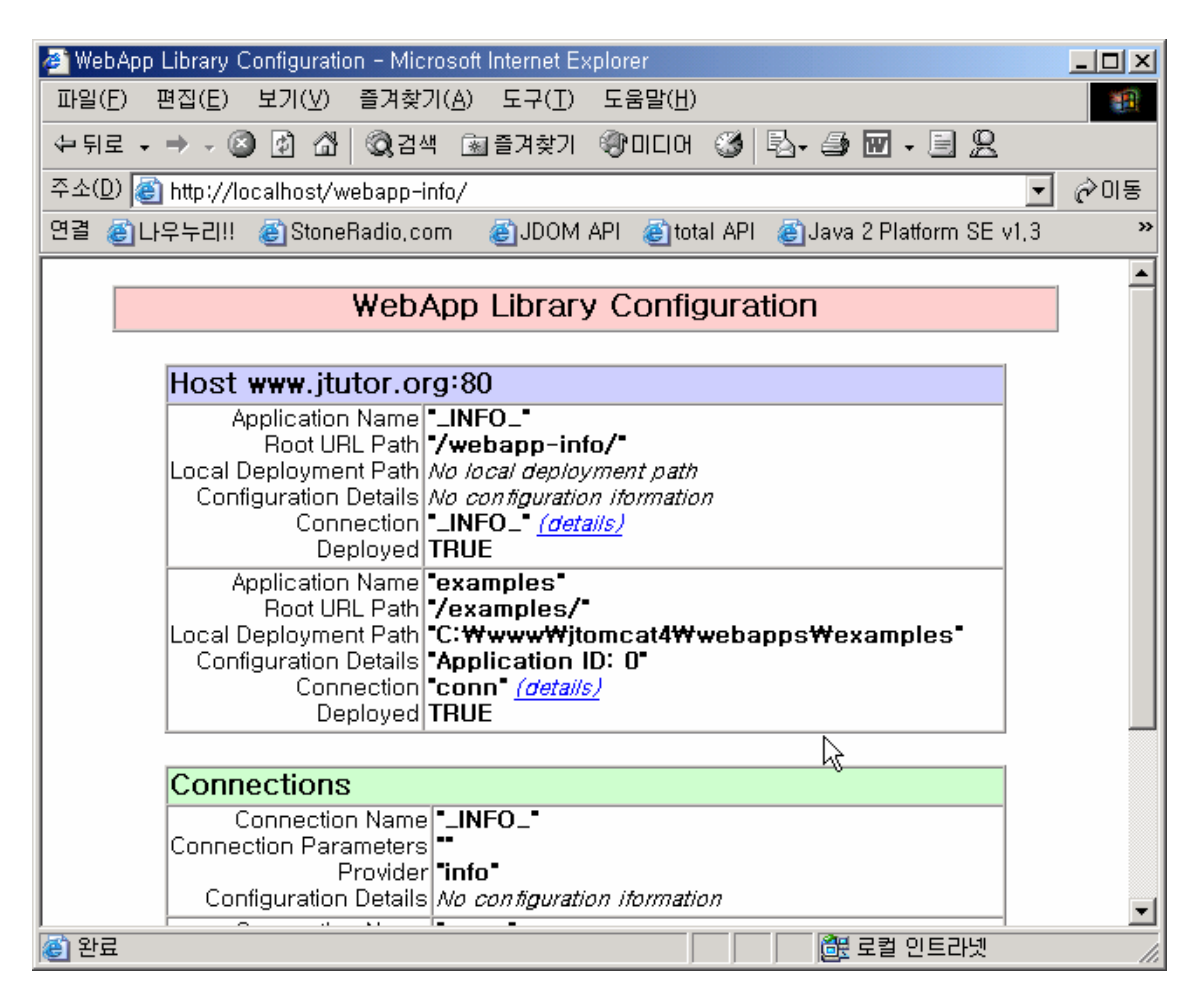

#### 그림 29

5-9) 이번에는 Tomcat 에 exam 이라는 웹 어플리케이션 디렉토리를 만든 후에 연동해보 도록 하겠습니다.

5-9-1) tomcat디렉토리 아래에 있는 webapps 디렉토리 아래에 exam 이라는 디렉토리를 그림30)과 같이 만듭니다.

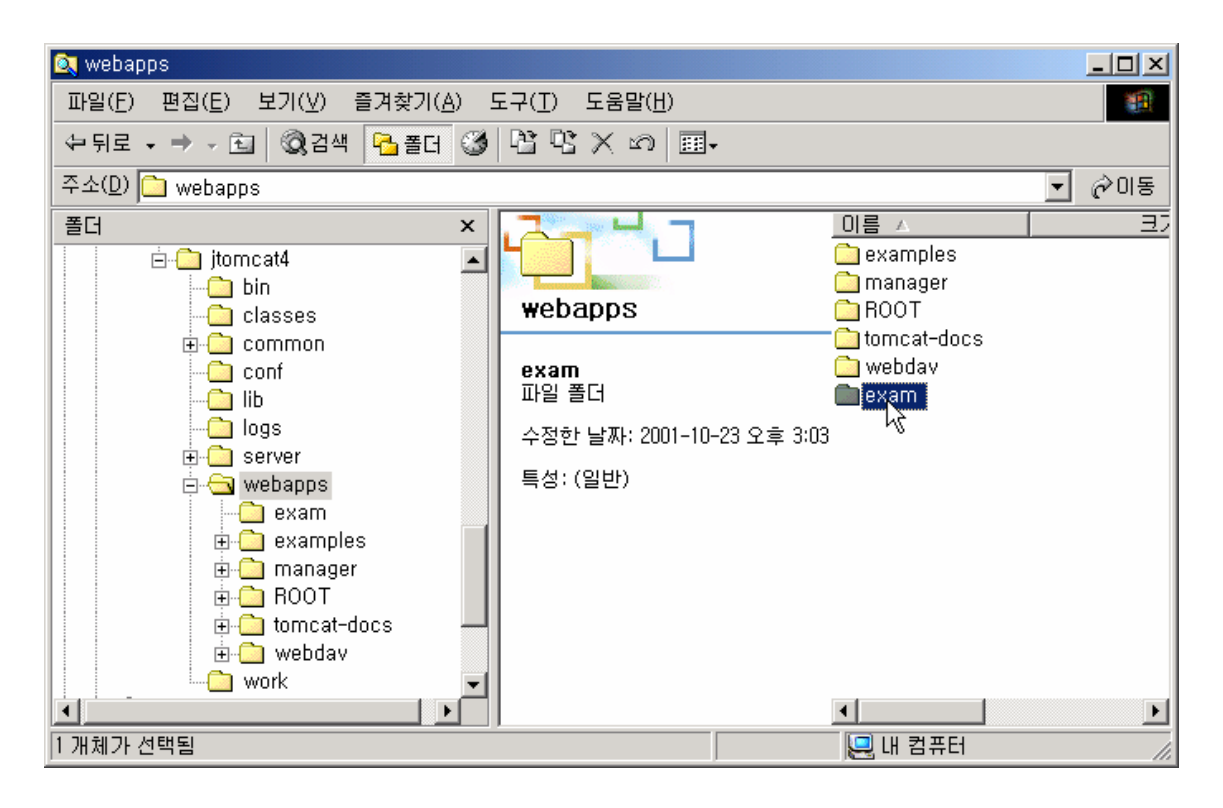

#### 그림 30

5-9-2) exam 디렉토리 안에 0부터 9까지의 합을 구하여 출력하는 index.jsp 파일을 만듭 니다. index.jsp 시작 ------------------------------------- <%@ page contentType="text/html; charset=EUC-KR" %>  $\langle \%$ int  $i = 0$ ; int sum  $= 0$ ; for( $i = 0$ ;  $i \le 10$ ;  $i + +1$ )  $sum + = i$ ; out.println("<h1>" + i + "</h1>");  $\%$ index.jsp 끝 ---------------------------------------

5-9-3) exam 디렉토리를 아파치와 함께 연동을 시켜야 함으로 httpd.conf 맨 아래 줄에 아래와 같은 한 줄을 추가합니다.

#### WebAppDeploy exam conn /exam

5-9-4) 아파치 웹서버를 재시작 합니다.

5-9-5) http://localhost/exam/index.jsp 를 브라우져로 열어봅니다. 그림31) 과 같이 나온 다면 성공입니다.

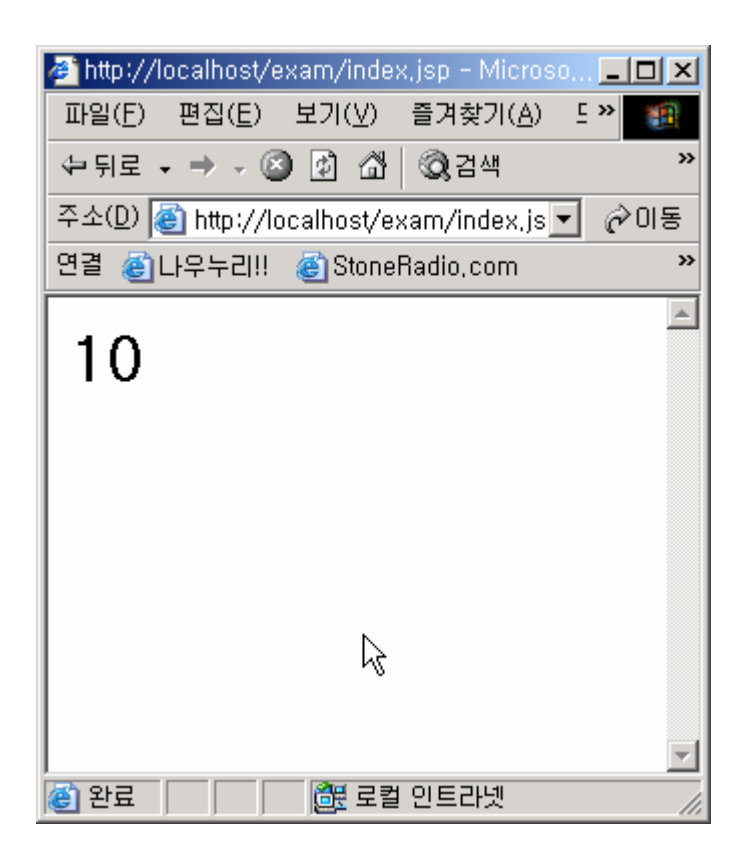

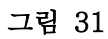

### 마치며**……**

여기까지 Apache 와 Apache tomcat 의 설치와 연동에 대하여 알아보았습니다. 문의점이 있다면 http://sunny.sarang.net 게시판에 해주시면 감사하겠습니다. tomcat 4.0의 문서를 좀더 자세히 읽어 봐야겠지만, tomcat 4.0 에는 서버간 세션정보를 공유해주는 기능이 있다 고 합니다. 좋은 정보 있다면 서로가 많이 공유하면 좋겠습니다. 긴 글 읽어주셔서 감사합 니다.

```
김성박 ( urstory@nownuri.net ) 
하나님은 당신을 사랑하십니다.
```